### Embedded Linux System Development

Practical Labs

### bootlin <https://bootlin.com>

May 19, 2019

#### **About this document**

Updates to this document can be found on [https://bootlin.com/doc/training/embedded](https://bootlin.com/doc/training/embedded-linux-4d/)[linux-4d/](https://bootlin.com/doc/training/embedded-linux-4d/).

This document was generated from LaTeX sources found on [https://github.com/bootlin/](https://github.com/bootlin/training-materials) [training-materials](https://github.com/bootlin/training-materials).

More details about our training sessions can be found on <https://bootlin.com/training>.

### **Copying this document**

© 2004-2019, Bootlin, <https://bootlin.com>.

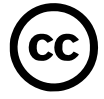

This document is released under the terms of the [Creative Commons CC BY-SA](http://creativecommons.org/licenses/by-sa/3.0/) [3.0 license](http://creativecommons.org/licenses/by-sa/3.0/) . This means that you are free to download, distribute and even modify it, under certain conditions.

Corrections, suggestions, contributions and translations are welcome!

# **Training setup**

*Download files and directories used in practical labs*

### **Install lab data**

For the different labs in this course, your instructor has prepared a set of data (kernel images, kernel configurations, root filesystems and more). Download and extract its tarball from a terminal:

cd

```
wget https://bootlin.com/doc/training/embedded-linux-4d/embedded-linux-4d-labs.tar.xz
tar xvf embedded-linux-4d-labs.tar.xz
```
Lab data are now available in an embedded-linux-4d-labs directory in your home directory. For each lab there is a directory containing various data. This directory will also be used as working space for each lab, so that the files that you produce during each lab are kept separate.

You are now ready to start the real practical labs!

#### **Install extra packages**

Feel free to install other packages you may need for your development environment. In particular, we recommend to install your favorite text editor and configure it to your taste. The favorite text editors of embedded Linux developers are of course *Vim* and *Emacs*, but there are also plenty of other possibilities, such as *GEdit*, *Qt Creator*, *CodeBlocks*, *Geany*, etc.

It is worth mentioning that by default, Ubuntu comes with a very limited version of the vi editor. So if you would like to use vi, we recommend to use the more featureful version by installing the vim package.

#### **More guidelines**

Can be useful throughout any of the labs

- Read instructions and tips carefully. Lots of people make mistakes or waste time because they missed an explanation or a guideline.
- Always read error messages carefully, in particular the first one which is issued. Some people stumble on very simple errors just because they specified a wrong file path and didn't pay enough attention to the corresponding error message.
- Never stay stuck with a strange problem more than 5 minutes. Show your problem to your colleagues or to the instructor.
- You should only use the root user for operations that require super-user privileges, such as: mounting a file system, loading a kernel module, changing file ownership, configuring the network. Most regular tasks (such as downloading, extracting sources, compiling...) can be done as a regular user.

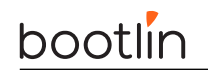

• If you ran commands from a root shell by mistake, your regular user may no longer be able to handle the corresponding generated files. In this case, use the chown -R command to give the new files back to your regular user. Example: chown -R myuser.myuser linux/

# **Building a cross-compiling toolchain**

*Objective: Learn how to compile your own cross-compiling toolchain for the uClibc C library*

After this lab, you will be able to:

- Configure the *crosstool-ng* tool
- Execute *crosstool-ng* and build up your own cross-compiling toolchain

#### **Setup**

Go to the \$HOME/embedded-linux-labs/toolchain directory.

#### **Install needed packages**

Install the packages needed for this lab:

```
sudo apt install build-essential git autoconf bison flex \
     texinfo help2man gawk libtool-bin libncurses5-dev
```
#### **Getting Crosstool-ng**

Let's download the sources of Crosstool-ng, through its git source repository, and switch to a commit that we have tested:

```
git clone https://github.com/crosstool-ng/crosstool-ng.git
cd crosstool-ng/
git checkout eb65ba65
```
#### **Installing Crosstool-ng**

We can either install Crosstool-ng globally on the system, or keep it locally in its download directory. We'll choose the latter solution. As documented in docs/2 - Installing crosstool-NG.txt, do:

```
./bootstrap
./configure --enable-local
make
```
Then you can get Crosstool-ng help by running

./ct-ng help

#### **Configure the toolchain to produce**

A single installation of Crosstool-ng allows to produce as many toolchains as you want, for different architectures, with different C libraries and different versions of the various components.

Crosstool-ng comes with a set of ready-made configuration files for various typical setups: Crosstool-ng calls them *samples*. They can be listed by using ./ct-ng list-samples.

We will start with the arm-cortexa5-linux-uclibcgnueabihf sample. It can be loaded by issuing:

```
./ct-ng arm-cortexa5-linux-uclibcgnueabihf
```
Then, to refine the configuration, let's run the menuconfig interface:

./ct-ng menuconfig

In Path and misc options:

• Change Maximum log level to see to DEBUG so that we can have more details on what happened during the build in case something went wrong.

In Target options:

- Set Emit assembly for CPU to cortex-a7.
- Set Use specific FPU to vfpv4.

In Toolchain options:

- Set Tuple's vendor string to training.
- Set Tuple's alias to arm-linux. This way, we will be able to use the compiler as armlinux-gcc instead of arm-training-linux-uclibcgnueabihf-gcc, which is much longer to type.

In C-library:

• Enable IPv6 support. That's because of Buildroot (which we will use later, which doesn't accept to use toolchains without IPv6 support.

In Debug facilities, disable every option. Some of these options will be useful in a real toolchain, but in our labs, we will do debugging work with another toolchain anyway. Hence, not compiling debugging features here will reduce toolchain building time.

Explore the different other available options by traveling through the menus and looking at the help for some of the options. Don't hesitate to ask your trainer for details on the available options. However, remember that we tested the labs with the configuration described above. You might waste time with unexpected issues if you customize the toolchain configuration.

#### **Produce the toolchain**

Nothing is simpler:

./ct-ng build

The toolchain will be installed by default in \$HOME/x-tools/. That's something you could have changed in Crosstool-ng's configuration.

And wait!

#### **Known issues**

#### **Source archives not found on the Internet**

It is frequent that Crosstool-ng aborts because it can't find a source archive on the Internet, when such an archive has moved or has been replaced by more recent versions. New Crosstool-ng versions ship with updated URLs, but in the meantime, you need work-arounds.

If this happens to you, what you can do is look for the source archive by yourself on the Internet, and copy such an archive to the src directory in your home directory. Note that even source archives compressed in a different way (for example, ending with .gz instead of .bz2) will be fine too. Then, all you have to do is run ./ct-ng build again, and it will use the source archive that you downloaded.

#### **Testing the toolchain**

You can now test your toolchain by adding \$HOME/x-tools/arm-training-linux-uclibcgnueabihf/ bin/ to your PATH environment variable and compiling the simple hello.c program in your main lab directory with arm-linux-gcc.

You can use the file command on your binary to make sure it has correctly been compiled for the ARM architecture.

#### **Cleaning up**

*Do this only if you have limited storage space. In case you made a mistake in the toolchain configuration, you may need to run Crosstool-ng again. Keeping generated files would save a significant amount of time.*

To save about 7 GB of storage space, do a ./ct-ng clean in the Crosstool-NG source directory. This will remove the source code of the different toolchain components, as well as all the generated files that are now useless since the toolchain has been installed in \$HOME/x-tools.

# **Bootloader - U-Boot**

*Objectives: Set up serial communication, compile and install the U-Boot bootloader, use basic U-Boot commands, set up TFTP communication with the development workstation.*

As the bootloader is the first piece of software executed by a hardware platform, the installation procedure of the bootloader is very specific to the hardware platform. There are usually two cases:

- The processor offers nothing to ease the installation of the bootloader, in which case the JTAG has to be used to initialize flash storage and write the bootloader code to flash. Detailed knowledge of the hardware is of course required to perform these operations.
- The processor offers a monitor, implemented in ROM, and through which access to the memories is made easier.

The STM32MP1 SoC, falls into the second category. The monitor integrated in the ROM reads the SD card to search for a valid bootloader (the boot mode is actually configurable via a few input pins). In case no bootloader is found, it will operate in a fallback mode, that will allow to use an external tool to reflash some executable through USB. Therefore, either by using an MMC/SD card or that fallback mode, we can start up an STM32MP1-based board without having anything installed on it.

#### **Setting up serial communication with the board**

Plug the USB-A to micro USB-B cable on the Discovery board. There is only one micro USB port on the board, it is CN11, also named ST-LINK. This is a debug interface and exposes multiple debugging interfaces, including a serial interface. When plugged in your computer, a serial port should appear, /dev/ttyACM0.

You can also see this device appear by looking at the output of dmesg.

To communicate with the board through the serial port, install a serial communication program, such as picocom:

sudo apt install picocom

You also need to make your user belong to the dialout group to be allowed to write to the serial console:

sudo adduser \$USER dialout

**Important**: for the group change to be effective, in Ubuntu 18.04, you have to *completely reboot* the system  $^1$  $^1$ . A workaround is to run newgrp dialout, but it is not global. You have to run it in each terminal.

Run picocom -b 115200 /dev/ttyACM0, to start serial communication on /dev/ttyACM0, with a baudrate of 115200.

<span id="page-7-0"></span><sup>1</sup>As explained on [https://askubuntu.com/questions/1045993/after-adding-a-group-logoutlogin-is-not](https://askubuntu.com/questions/1045993/after-adding-a-group-logoutlogin-is-not-enough-in-18-04/)[enough-in-18-04/](https://askubuntu.com/questions/1045993/after-adding-a-group-logoutlogin-is-not-enough-in-18-04/).

If you wish to exit picocom, press [Ctrl][a] followed by [Ctrl][x].

#### **U-Boot setup**

The boot process is done in two steps with the ROM monitor trying to execute a first piece of software, called *fsbl*, from its internal SRAM, that will initialize the DRAM, a second program, *ssbl* that will in turn load Linux and execute it.

In our case, both programs are provided by U-Boot.

Download U-Boot:

git clone https://github.com/STMicroelectronics/u-boot.git cd u-boot git checkout v2018.11-stm32mp-r2.1

Get an understanding of U-Boot's configuration and compilation steps by reading the README file, and specifically the *Building the Software* section.

Basically, you need to:

• Specify the cross-compiler prefix (the part before gcc in the cross-compiler executable name):

```
export CROSS_COMPILE=arm-linux-
```
- Run make <NAME>\_defconfig, where the list of available configurations can be found in the configs/ directory. There are three flavors of the stm32mp15 configuration: two to boot using secure boot and a basic one (stm32mp15\_basic). This is the one we will use.
- Now that you have a valid initial configuration, you can now run make menuconfig to further edit your bootloader features.
	- **–** Enable Environment is in a EXT4 filesystem
	- **–** Name of the block device for the environment: mmc
	- **–** Device and partition for where to store the environment in EXT4: 0:4
	- **–** Name of the EXT4 file to use for the environment: /uboot.env
	- **–** Disable Enable IWDG watchdog driver for STM32 MP's family
- In recent versions of U-Boot and for some boards, you will need to have the Device Tree compiler:

sudo apt install device-tree-compiler

• Finally, run make<sup>[2](#page-8-0)</sup>., which should build U-Boot. You'll have to set the DEVICE\_TREE variable to get U-Boot to know about the specific board you are using, in our case, stm32mp157c-dk2

#### **Flashing U-Boot**

The ROM monitor will look for *fsbl* in a partition named fsbl1 if that fails, it will look at the partition named fsbl2. So, as far as bootloaders are concerned, the SD card partitioning will look like:

<span id="page-8-0"></span><sup>&</sup>lt;sup>2</sup>You can speed up the compiling by using the  $-jX$  option with make, where X is the number of parallel jobs used for compiling. Twice the number of CPU cores is a good value.

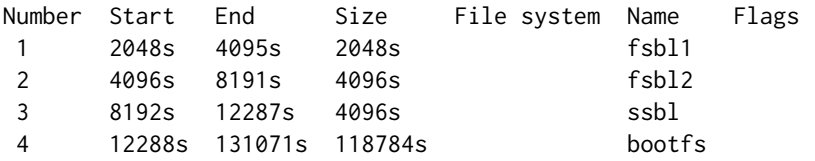

Plug the SD card your instructor gave you on your workstation. Type the dmesg command to see which device is used by your workstation. In case the device is /dev/mmcblk0, you will see something like

[46939.425299] mmc0: new high speed SDHC card at address 0007 [46939.427947] mmcblk0: mmc0:0007 SD16G 14.5 GiB

The device file name may be different (such as /dev/sdb if the card reader is connected to a USB bus (either internally or using a USB card reader).

In the following instructions, we will assume that your SD card is seen as /dev/mmcblk0 by your PC workstation.

Type the mount command to check your currently mounted partitions. If SD partitions are mounted, unmount them:

\$ sudo umount /dev/mmcblk0\*

Then, clear possible SD card contents remaining from previous training sessions (only the first megabytes matter):

\$ sudo dd if=/dev/zero of=/dev/mmcblk0 bs=4k count=200

Now, let's use the parted command to create the partitions that we are going to use:

\$ sudo parted /dev/mmcblk0

The ROM monitor handles *GPT* partition tables, let's create one:

(parted) mklabel gpt

Then, the 4 partitions are created with:

(parted) mkpart fsbl1 0% 4095s (parted) mkpart fsbl2 4096s 8191s (parted) mkpart ssbl 8192s 12287s (parted) mkpart bootfs 12288s 131071s

You can verify everything looks right with:

(parted) unit s (parted) print

Once done, quit:

(parted) quit

Now, format the boot partition as an ext2 filesystem. This is where U-Boot saves its environment:

sudo mkfs.ext2 -L boot /dev/mmcblk0p4

The U-Boot SPL is *fsbl*. Write it in both fsbl partitions:

sudo dd if=spl/u-boot-spl.stm32 of=/dev/mmcblk0p1 bs=1M conv=fdatasync sudo dd if=spl/u-boot-spl.stm32 of=/dev/mmcblk0p2 bs=1M conv=fdatasync

Then flash *ssbl*, this is the main U-Boot binary:

sudo dd if=u-boot.img of=/dev/mmcblk0p3 bs=1M conv=fdatasync

#### **Testing U-Boot**

Insert the SD card in the board slot. You can now power-up the board by connecting the USB-C cable to the board, in CN6, PWR\_IN and to your PC at the other end. Check that it boots your new bootloaders. You can verify this by checking the build dates:

```
U-Boot SPL 2018.11-stm32mp-r2.1-00026-g161ca183f164 (Apr 05 2019 - 12:58:51 +0200)
Model: STMicroelectronics STM32MP157C-DK2 Discovery Board
RAM: DDR3-1066/888 bin G 1x4Gb 533MHz v1.41
Trying to boot from MMC1
U-Boot 2018.11-stm32mp-r2.1-00026-g161ca183f164 (Apr 05 2019 - 12:58:51 +0200)
CPU: STM32MP157CAC Rev.B
Model: STMicroelectronics STM32MP157C-DK2 Discovery Board
Board: stm32mp1 in basic mode (st,stm32mp157c-dk2)
Board: MB1272 Var2 Rev.C-01
DRAM: 512 MiB
Clocks:
- MPU : 650 MHz
- MCU : 208.878 MHz
- AXI : 266.500 MHz
- PER : 24 MHz
- DDR : 533 MHz
NAND: 0 MiB
MMC: STM32 SDMMC2: 0, STM32 SDMMC2: 1
In: serial
Out: serial
Err: serial
Net: eth0: ethernet@5800a000
Hit any key to stop autoboot: 0
Boot over mmc0!
switch to partitions #0, OK
mmc0 is current device
** Unrecognized filesystem type **
STM32MP>
```
In U-Boot, type the help command, and explore the few commands available.

#### **Setting up Ethernet communication**

Later on, we will transfer files from the development workstation to the board using the TFTP protocol, which works on top of an Ethernet connection.

To start with, install and configure a TFTP server on your development workstation, as detailed in the bootloader slides.

With a network cable, connect the Ethernet port labelled ETH0/GETH of your board to the one of your computer. If your computer already has a wired connection to the network, your

instructor will provide you with a USB Ethernet adapter. A new network interface should appear on your Linux system.

Find the name of this interface by typing:

ifconfig -a

The network interface name is likely to be enxxx<sup>[3](#page-11-0)</sup>. If you have a pluggable Ethernet device, it's easy to identify as it's the one that shows up after pluging in the device.

Then, instead of configuring the host IP address from NetWork Manager's graphical interface, let's do it through its command line interface, which is so much easier to use:

nmcli con add type ethernet ifname en... ip4 192.168.0.1/24

Now, configure the network on the board in U-Boot by setting the ipaddr and serverip environment variables:

setenv ipaddr 192.168.0.100 setenv serverip 192.168.0.1

In case the board was previously configured in a different way, we also turn off automatic booting after commands that can be used to copy a kernel to RAM:

setenv autostart no

To make these settings permanent, save the environment:

saveenv

You can then test the TFTP connection. First, put a small text file in the directory exported through TFTP on your development workstation. Then, from U-Boot, do:

#### tftp 0xc0000000 textfile.txt

The tftp command should have downloaded the textfile.txt file from your development workstation into the board's memory at location  $0 \times c4000000^4$  $0 \times c4000000^4$  $0 \times c4000000^4$ .

You can verify that the download was successful by dumping the contents of the memory:

md 0xc4000000

We will see in the next labs how to use U-Boot to download, flash and boot a kernel.

#### **Rescue binaries**

If you have trouble generating binaries that work properly, or later make a mistake that causes you to loose your bootloader binaries, you will find working versions under data/ in the current lab directory.

<span id="page-11-0"></span><sup>3</sup>Following the *Predictable Network Interface Names* convention: [https://www.freedesktop.org/wiki/](https://www.freedesktop.org/wiki/Software/systemd/PredictableNetworkInterfaceNames/) [Software/systemd/PredictableNetworkInterfaceNames/](https://www.freedesktop.org/wiki/Software/systemd/PredictableNetworkInterfaceNames/)

<span id="page-11-1"></span><sup>4</sup> This location is part of the board DRAM. If you want to check where this value comes from, you can check the stm32mp157 datasheet at [https://www.st.com/resource/en/reference\\_manual/dm00327659.pdf](https://www.st.com/resource/en/reference_manual/dm00327659.pdf). It's a big document (more than 4,000 pages). In this document, look for Memory organization and you will find the SoC memory map. You will see that the address range for the memory controller (*DDRC*) starts at 0xc0000000 and ends at 0xdfffffff. This shows that the 0xc4000000 address is within the address range for RAM. You can also try with other values in the same address range.

# **Kernel sources**

*Objective: Learn how to get the kernel sources and patch them.*

After this lab, you will be able to:

- Get the kernel sources from the official location
- Apply kernel patches

#### **Setup**

Create the \$HOME/embedded-linux-labs/kernel directory and go into it.

#### **Get the sources**

Go to the Linux kernel web site (<https://kernel.org/>) and identify the latest stable version.

Just to make sure you know how to do it, check the version of the Linux kernel running on your machine.

We will use linux-4.19.x, which this lab was tested with.

To practice with the patch command later, download the full 4.18 sources. Unpack the archive, which creates a linux-4.18 directory. Remember that you can use wget  $\langle \text{URL} \rangle$  on the command line to download files.

### **Apply patches**

Download the patch files corresponding to the latest 4.19 stable release: a first patch to move from 4.18 to 4.19 and if one exists, a second patch to move from 4.19 to 4.19.x.

Without uncompressing them  $(l)$ , apply the patches to the Linux source directory.

View one of the 2 patch files with vi or gvim (if you prefer a graphical editor), to understand the information carried by such a file. How are described added or removed files?

Rename the linux-4.18 directory to linux-4.19.<x>.

# **Kernel - Cross-compiling**

*Objective: Learn how to cross-compile a kernel for an ARM target platform.*

After this lab, you will be able to:

- Set up a cross-compiling environment
- Configure the kernel Makefile accordingly
- Cross compile the kernel for the STM32MP157C-DK2 Discovery kit
- Use U-Boot to download the kernel
- Check that the kernel you compiled starts the system

#### **Setup**

Go to the \$HOME/embedded-linux-labs/kernel directory.

#### **Target system**

We are going to cross-compile and boot a Linux kernel for the STM32MP157C-DK2 Discovery kit.

#### **Kernel sources**

We will re-use the kernel sources downloaded and patched in the previous lab.

We need to add an other patch to get full support of the platform. Apply the patch named \$HOME/embedded-linux-labs/linux-stm32/stm31mp157\_support.patch

#### **Cross-compiling environment setup**

To cross-compile Linux, you need to have a cross-compiling toolchain. We will use the crosscompiling toolchain that we previously produced, so we just need to make it available in the PATH:

export PATH=\$HOME/x-tools/arm-training-linux-uclibcgnueabihf/bin:\$PATH

Also, don't forget to either:

- Define the value of the ARCH and CROSS\_COMPILE variables in your environment (using export)
- **Or** specify them on the command line at every invocation of make, i.e: make ARCH=... CROSS\_COMPILE=... <target>

#### **Linux kernel configuration**

We could use the multi\_v7\_defconfig default configuration to build a working kernel but to save time and compile less code, we provide a minimal configuration file, named stm31mp157\_ defconfig. Copy it to .config and then run either make olddefconfig or make oldconfig if you want to get asked for all the possible choices.

Don't hesitate to visualize the new settings by running make xconfig afterwards!

In the kernel configuration, as an experiment, change the kernel compression from Gzip to XZ. This compression algorithm is far more efficient than Gzip, in terms of compression ratio, at the expense of a higher decompression time.

#### **Cross compiling**

At this stage, you need to install the libssl-dev package to compile the kernel.

You're now ready to cross-compile your kernel. Simply run:

make

and wait a while for the kernel to compile. Don't forget to use make  $-i\leq n$  if you have multiple cores on your machine!

Look at the end of the kernel build output to see which file contains the kernel image. You can also see the Device Tree .dtb files which got compiled. Find which .dtb file corresponds to your board.

Copy the linux kernel image and DTB files to the TFTP server home directory.

#### **Load and boot the kernel using U-Boot**

We will use TFTP to load the kernel image on the Discovery kit:

- On your workstation, copy the zImage and DTB files to the directory exposed by the TFTP server.
- On the target (in the U-Boot prompt), load zImage from TFTP into RAM at address 0xc0000000: tftp 0xc0000000 zImage
	-
- Now, also load the DTB file into RAM at address 0xc4000000: tftp 0xc4000000 stm32mp157c-dk2.dtb
- Boot the kernel with its device tree: bootz 0xc0000000 - 0xc4000000

You should see Linux boot and finally panicking. This is expected: we haven't provided a working root filesystem for our device yet.

You can now automate all this every time the board is booted or reset. Reset the board, and specify a different bootcmd:

```
setenv bootcmd 'tftp 0xc0000000 zImage; tftp 0xc4000000 stm32mp157c-dk2.dtb; bootz 0xc0000000 - 0xc4000000'
saveenv
```
#### **Writing the kernel and DTB on the SD card**

In order to let the kernel boot on the board autonomously, we can copy the kernel image and DTB in the boot partition we created previously.

Insert the SD card in your PC, it will get auto-mounted. Copy the kernel and device tree:

sudo cp arch/arm/boot/dts/stm32mp157c-dk2.dtb arch/arm/boot/zImage /media/training/boot/ sudo umount /dev/mmcblk0p4

Insert the SD card back in the board and reset it. You should now be able to load the DTB and kernel image from the SD card and boot with:

```
ext2load mmc 0:4 0xc0000000 zImage
ext2load mmc 0:4 0xc4000000 stm32mp157c-dk2.dtb
bootz 0xc0000000 - 0xc4000000
```
You are now ready to modify bootcmd to boot the board from SD card. But first, save the settings for booting from tftp:

```
setenv bootcmdtftp ${bootcmd}
```
This will be useful to switch back to tftp booting mode later in the labs.

Finally, using editenv bootcmd, adjust bootcmd so that the Discovery board starts using the kernel from the SD card.

Now, reset the board to check that it boots in the same way from the SD card. Check that this is really your own version of the kernel that's running[5](#page-15-0)

<span id="page-15-0"></span><sup>5</sup>Look at the kernel log. You will find the kernel version number as well as the date when it was compiled. That's very useful to check that you're not loading an older version of the kernel instead of the one that you've just compiled.

# **Tiny embedded system with Busy-Box**

*Objective: making a tiny yet full featured embedded system*

After this lab, you will:

- be able to configure and build a Linux kernel that boots on a directory on your workstation, shared through the network by NFS.
- be able to create and configure a minimalistic root filesystem from scratch (ex nihilo, out of nothing, entirely hand made...) for the Discovery kit.
- understand how small and simple an embedded Linux system can be.
- be able to install BusyBox on this filesystem.
- be able to create a simple startup script based on /sbin/init.
- be able to set up a simple web interface for the target.

#### **Lab implementation**

While (s)he develops a root filesystem for a device, a developer needs to make frequent changes to the filesystem contents, like modifying scripts or adding newly compiled programs.

It isn't practical at all to reflash the root filesystem on the target every time a change is made. Fortunately, it is possible to set up networking between the development workstation and the target. Then, workstation files can be accessed by the target through the network, using NFS.

Unless you test a boot sequence, you no longer need to reboot the target to test the impact of script or application updates.

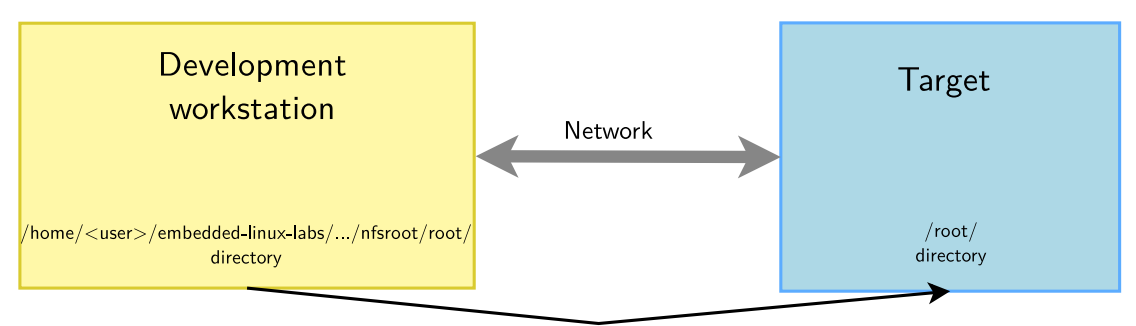

NFS export

#### **Setup**

Go to the \$HOME/embedded-linux-labs/tinysystem/ directory.

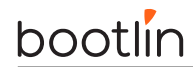

#### **Kernel configuration**

We will re-use the kernel sources from our previous lab, in \$HOME/embedded-linux-labs/kernel/.

In the kernel configuration built in the previous lab, verify that you have all options needed for booting the system using a root filesystem mounted over NFS, and if necessary, enable them and rebuild your kernel.

#### **Setting up the NFS server**

Create a nfsroot directory in the current lab directory. This nfsroot directory will be used to store the contents of our new root filesystem.

Install the NFS server by installing the nfs-kernel-server package if you don't have it yet. Once installed, edit the /etc/exports file as root to add the following line, assuming that the IP address of your board will be 192.168.0.100:

/home/<user>/embedded-linux-labs/tinysystem/nfsroot 192.168.0.100(rw,no\_root\_squash,no\_subtree\_check)

Make sure that the path and the options are on the same line. Also make sure that there is no space between the IP address and the NFS options, otherwise default options will be used for this IP address, causing your root filesystem to be read-only.

Then, restart the NFS server:

sudo service nfs-kernel-server restart

#### **Booting the system**

First, boot the board to the U-Boot prompt. Before booting the kernel, we need to tell it that the root filesystem should be mounted over NFS, by setting some kernel parameters.

Use the following U-Boot command to do so, **in just 1 line**

```
setenv bootargs root=/dev/nfs ip=192.168.0.100:::::eth0
  nfsroot=192.168.0.1:/home/<user>/embedded-linux-labs/tinysystem/nfsroot,nfsvers=3 rw
```
Of course, you need to adapt the IP addresses to your exact network setup. Save the environment variables (with saveenv).

You will later need to make changes to the **bootargs** value. Don't forget you can do this with the editenv command.

Now, boot your system. The kernel should be able to mount the root filesystem over NFS:

VFS: Mounted root (nfs filesystem) on device 0:14.

If the kernel fails to mount the NFS filesystem, look carefully at the error messages in the console. If this doesn't give any clue, you can also have a look at the NFS server logs in /var/log/syslog.

However, at this stage, the kernel should stop because of the below issue:

 $\begin{bmatrix} 7.476715 \end{bmatrix}$  devtmpfs: error mounting -2

This happens because the kernel is trying to mount the *devtmpfs* filesystem in /dev/ in the root filesystem. To address this, create a dev directory under nfsroot and reboot.

Now, the kernel should complain for the last time, saying that it can't find an init application:

Kernel panic - not syncing: No working init found. Try passing init= option to kernel. See Linux Documentation/init.txt for guidance.

Obviously, our root filesystem being mostly empty, there isn't such an application yet. In the next paragraph, you will add Busybox to your root filesystem and finally make it usable.

#### **Root filesystem with Busybox**

Download the sources of the latest BusyBox 1.29.x release.

To configure BusyBox, we won't be able to use make xconfig, which is currently broken for BusyBox in Ubuntu 18.04, because it requires an old version of the Qt library.

We are going to use make gconfig this time. Before doing this, install the required packages:

sudo apt install libglade2-dev

Now, configure BusyBox with the configuration file provided in the data/ directory (remember that the Busybox configuration file is .config in the Busybox sources).

If you don't use the BusyBox configuration file that we provide, at least, make sure you build BusyBox statically! Compiling Busybox statically in the first place makes it easy to set up the system, because there are no dependencies on libraries. Later on, we will set up shared libraries and recompile Busybox.

Build BusyBox using the toolchain that you used to build the kernel.

Going back to the BusyBox configuration interface specify the installation directory for Busy-Box<sup>[6](#page-18-0)</sup>. It should be the path to your nfsroot directory.

Now run make install to install BusyBox in this directory.

Try to boot your new system on the board. You should now reach a command line prompt, allowing you to execute the commands of your choice.

#### **Virtual filesystems**

Run the ps command. You can see that it complains that the /proc directory does not exist. The ps command and other process-related commands use the proc virtual filesystem to get their information from the kernel.

From the Linux command line in the target, create the proc, sys and etc directories in your root filesystem.

Now mount the proc virtual filesystem. Now that /proc is available, test again the ps command.

Note that you can also now halt your target in a clean way with the halt command, thanks to proc being mounted<sup>[7](#page-18-1)</sup>.

#### **System configuration and startup**

The first user space program that gets executed by the kernel is /sbin/init and its configuration file is /etc/inittab.

In the BusyBox sources, read details about /etc/inittab in the examples/inittab file.

Then, create a /etc/inittab file and a /etc/init.d/rcS startup script declared in /etc/ inittab. In this startup script, mount the /proc and /sys filesystems.

<span id="page-18-1"></span><span id="page-18-0"></span> $6$ You will find this setting in Install Options  $\rightarrow$  BusyBox installation prefix.

<sup>7</sup>halt can find the list of mounted filesystems in /proc/mounts, and unmount each of them in a clean way before shutting down.

Any issue after doing this?

### **Starting the shell in a proper terminal**

Before the shell prompt, you probably noticed the below warning message:

/bin/sh: can't access tty; job control turned off

This happens because the shell specified in the /etc/inittab file in started by default in /dev/ console:

::askfirst:/bin/sh

When nothing is specified before the leading ::, /dev/console is used. However, while this device is fine for a simple shell, it is not elaborate enough to support things such as job control ([Ctrl][c] and [Ctrl][z]), allowing to interrupt and suspend jobs.

So, to get rid of the warning message, we need init to run /bin/sh in a real terminal device:

ttySTM0::askfirst:/bin/sh

Reboot the system and the message will be gone!

#### **Switching to shared libraries**

Take the hello.c program supplied in the lab data directory. Cross-compile it for ARM, dynamically-linked with the libraries, and run it on the target.

You will first encounter a very misleading not found error, which is not because the hello executable is not found, but because something else is not found using the attempt to execute this executable. What's missing is the ld-uClibc.so.0 executable, which is the dynamic linker required to execute any program compiled with shared libraries. Using the find command (see examples in your command memento sheet), look for this file in the toolchain install directory, and copy it to the lib/ directory on the target.

Then, running the executable again and see that the loader executes and finds out which shared libraries are missing.

If you still get the same error message, work, just try again a few seconds later. Such a delay can be needed because the NFS client can take a little time (at most 30-60 seconds) before seeing the changes made on the NFS server.

Similarly, find the missing libraries in the toolchain and copy them to lib/ on the target.

Once the small test program works, we are going to recompile Busybox without the static compilation option, so that Busybox takes advantages of the shared libraries that are now present on the target.

Before doing that, measure the size of the busybox executable.

Then, build Busybox with shared libraries, and install it again on the target filesystem. Make sure that the system still boots and see how much smaller the busybox executable got.

#### **Implement a web interface for your device**

Replicate data/www/ to the /www directory in your target root filesystem.

Now, run the BusyBox http server from the target command line:

/usr/sbin/httpd -h /www/

It will automatically background itself.

If you use a proxy, configure your host browser so that it doesn't go through the proxy to connect to the target IP address, or simply disable proxy usage. Now, test that your web interface works well by opening http://192.168.0.100 on the host.

See how the dynamic pages are implemented. Very simple, isn't it?

# **Filesystems - Block file systems**

*Objective: configure and boot an embedded Linux system relying on block storage*

After this lab, you will be able to:

- Manage partitions on block storage.
- Produce file system images.
- Configure the kernel to use these file systems
- Use the tmpfs file system to store temporary files

#### **Goals**

After doing the *A tiny embedded system* lab, we are going to copy the filesystem contents to the SD card. The filesystem will be split into several partitions, and your Discovery kit will be booted with this SD card, without using NFS anymore.

#### **Setup**

Throughout this lab, we will continue to use the root filesystem we have created in the \$HOME/ embedded-linux-labs/tinysystem/nfsroot directory, which we will progressively adapt to use block filesystems.

#### **Filesystem support in the kernel**

Recompile your kernel with support for SquashFS and ext4<sup>[8](#page-21-0)</sup>.

Update your kernel image in the boot partition.

Boot your board with this new kernel and on the NFS filesystem you used in this previous lab.

Now, check the contents of /proc/filesystems. You should see that ext4 and SquashFS are now supported.

#### **Add partitions to the SD card**

We're going to use the SD card for our block device.

Plug the SD card in your workstation. If partitions are mounted, unmount them:

\$ sudo umount /dev/mmcblk0\*

Using parted, add two partitions, starting from the beginning of the remaining space, with the following properties:

• One partition, 2 MB big.

<span id="page-21-0"></span><sup>8</sup>Basic configuration options for these filesystems will be sufficient. No need for things like extended attributes.

• One partition, that fills the rest of the SD card, that will be used for the data filesystem.

Use quit when you are done.

### **Data partition on the SD card**

Using the mkfs.ext4 create a journaled file system on the sixth partition of the SD card:

sudo mkfs.ext4 -L data -E nodiscard /dev/mmcblk0p6

- -L assigns a volume name to the partition
- -E nodiscard disables bad block discarding. While this should be a useful option for cards with bad blocks, skipping this step saves long minutes in SD cards.

Now, mount this new partition and move the contents of the /www/upload/files directory (in your target root filesystem) into it. The goal is to use the data partition of the SD card as the storage for the uploaded images.

Insert the SD card in your board and boot. You should see the partitions in /proc/partitions.

Mount this sixth partition on /www/upload/files.

Once this works, modify the startup scripts in your root filesystem to do it automatically at boot time.

Reboot your target system and with the mount command, check that /www/upload/files is now a mount point for the sixth SD card partition. Also make sure that you can still upload new images, and that these images are listed in the web interface.

### **Adding a tmpfs partition for log files**

For the moment, the upload script was storing its log file in /www/upload/files/upload.log. To avoid seeing this log file in the directory containing uploaded files, let's store it in /var/log instead.

Add the /var/log/ directory to your root filesystem and modify the startup scripts to mount a tmpfs filesystem on this directory. You can test your tmpfs mount command line on the system before adding it to the startup script, in order to be sure that it works properly.

Modify the www/cgi-bin/upload.cfg configuration file to store the log file in /var/log/upload. log. You will lose your log file each time you reboot your system, but that's OK in our system. That's what tmpfs is for: temporary data that you don't need to keep across system reboots.

Reboot your system and check that it works as expected.

### **Making a SquashFS image**

We are going to store the root filesystem in a SquashFS filesystem in the fifth partition of the SD card.

In order to create SquashFS images on your host, you need to install the squashfs-tools package. Now create a SquashFS image of your NFS root directory.

Finally, using the dd command, copy the file system image to the fifth partition of the SD card.

#### **Booting on the SquashFS partition**

In the U-boot shell, configure the kernel command line to use the fifth partition of the SD card as the root file system. Also add the rootwait boot argument, to wait for the SD card to be properly initialized before trying to mount the root filesystem. Since the SD cards are detected asynchronously by the kernel, the kernel might try to mount the root filesystem too early without rootwait.

Check that your system still works. Congratulations if it does!

# **Third party libraries and applications**

*Objective: Learn how to leverage existing libraries and applications: how to configure, compile and install them*

To illustrate how to use existing libraries and applications, we will extend the small root filesystem built in the *A tiny embedded system* lab to add the *ALSA* libraries and tools and an audio playback application using these libraries.

We'll see that manually re-using existing libraries is quite tedious, so that more automated procedures are necessary to make it easier. However, learning how to perform these operations manually will significantly help you when you face issues with more automated tools.

#### **Audio support in the Kernel**

Recompile your kernel with audio support. The options we want are: CONFIG\_SOUND, CONFIG\_SND, CONFIG\_SND\_USB and CONFIG\_SND\_USB\_AUDIO.

At this stage, the easiest solution to update your kernel is probably to get back to copying it to RAM from tftp. Anyway, we will have to modify U-Boot environment variables, as we are going to switch back to NFS booting anyway.

Make sure that your board still boots with this new kernel.

#### **Figuring out library dependencies**

We're going to integrate the **alsa-utils** and **ogg123** executables. As most software components, they in turn depend on other libraries, and these dependencies are different depending on the configuration chosen for them. In our case, the dependency chain for alsa-utils is quite simple, it only depends on the alsa-lib library.

The dependencies are a bit more complex for ogg123. It is part of vorbis-tools, that depend on libao and libvorbis. libao in turn depends on alsa-lib, and libvorbis on libogg.

libao, alsa-utils and alsa-lib are here to abstract the use of ALSA, one of the Audio Subsystems supported in Linux. vorbis-tools, libvorbis and libogg are used to handle the audio files encoded using the Ogg codec, which is quite common.

So, we end up with the following dependency tree:

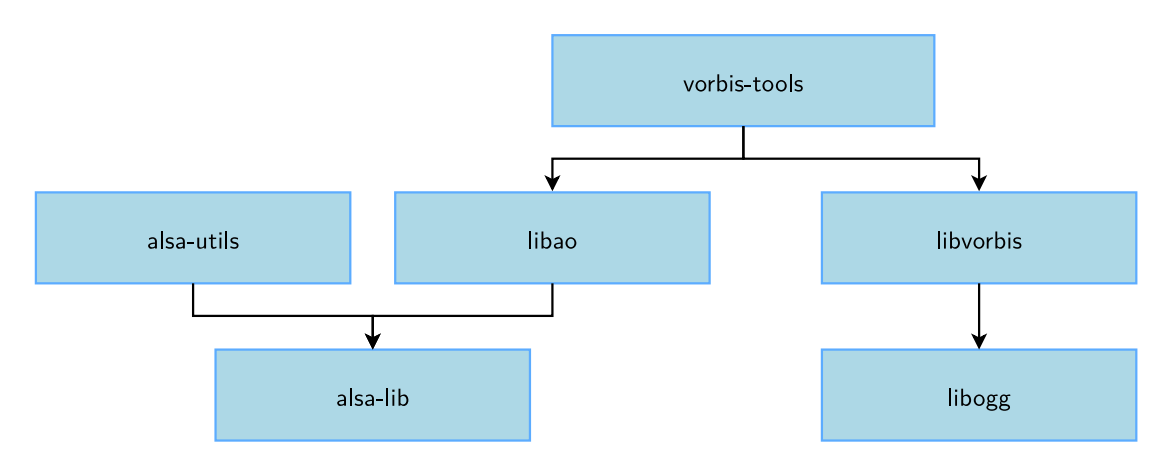

Of course, all these libraries rely on the C library, which is not mentioned here, because it is already part of the root filesystem built in the *A tiny embedded system* lab. You might wonder how to figure out this dependency tree by yourself. Basically, there are several ways, that can be combined:

- Read the library documentation, which often mentions the dependencies;
- Read the help message of the configure script (by running ./configure --help).
- By running the configure script, compiling and looking at the errors.

To configure, compile and install all the components of our system, we're going to start from the bottom of the tree with *alsa-lib*, then continue with *alsa-utils*, *libao*, *libogg*, and *libvorbis*, to finally compile *vorbis-tools*.

### **Preparation**

For our cross-compilation work, we will need two separate spaces:

- A *staging* space in which we will directly install all the packages: non-stripped versions of the libraries, headers, documentation and other files needed for the compilation. This *staging* space can be quite big, but will not be used on our target, only for compiling libraries or applications;
- A *target* space, in which we will only copy the required files from the *staging* space: binaries and libraries, after stripping, configuration files needed at runtime, etc. This target space will take a lot less space than the *staging* space, and it will contain only the files that are really needed to make the system work on the target.

To sum up, the *staging* space will contain everything that's needed for compilation, while the *target* space will contain only what's needed for execution.

So, in \$HOME/embedded-linux-labs/thirdparty, create two directories: staging and target.

For the target, we need a basic system with BusyBox and initialization scripts. We will re-use the system built in the *A tiny embedded system* lab, so copy this system in the target directory:

cp -a \$HOME/embedded-linux-labs/tinysystem/nfsroot/\* target/

Note that for this lab, a lot of typing will be required. To save time typing, we advise you to copy and paste commands from the electronic version of these instructions.

#### **Testing**

Make sure the target/ directory is exported by your NFS server to your board by modifying /etc/exports and restarting your NFS server.

Make your board boot from this new directory through NFS.

#### **alsa-lib**

alsa-lib is a library supposed to handle the interaction with the ALSA subsystem. It is available at <http://alsa-project.org>. Download version 1.1.6, and extract it in \$HOME/embedded-linuxlabs/thirdparty/.

By looking at the configure script, we see that it has been generated by autoconf (the header contains a sentence like *Generated by GNU Autoconf 2.69*). Most of the time, autoconf comes with automake, that generates Makefiles from Makefile.am files. So alsa-lib uses a rather common build system. Let's try to configure and build it:

./configure make

You can see that the files are getting compiled with gcc, which generates code for  $x86$  and not for the target platform. This is obviously not what we want, so we clean-up the object and tell the configure script to use the ARM cross-compiler:

make clean CC=arm-linux-gcc ./configure

Of course, the arm-linux-gcc cross-compiler must be in your PATH prior to running the configure script. The CC environment variable is the classical name for specifying the compiler to use.

Quickly, you should get an error saying:

```
checking whether we are cross compiling... configure: error: in `.../thirdparty/alsa-lib-1.1.6':
configure: error: cannot run C compiled programs.
If you meant to cross compile, use '--host'.
See `config.log' for more details
```
If you look at the config.log file, you can see that the configure script compiles a binary with the cross-compiler and then tries to run it on the development workstation. This is a rather usual thing to do for a configure script, and that's why it tests so early that it's actually doable, and bails out if not.

Obviously, it cannot work in our case, and the scripts exits. The job of the configure script is to test the configuration of the system. To do so, it tries to compile and run a few sample applications to test if this library is available, if this compiler option is supported, etc. But in our case, running the test examples is definitely not possible.

We need to tell the configure script that we are cross-compiling, and this can be done using the --build and --host options, as described in the help of the configure script:

System types:

```
--build=BUILD configure for building on BUILD [guessed]
--host=HOST cross-compile to build programs to run on HOST [BUILD]
```
The --build option allows to specify on which system the package is built, while the --host option allows to specify on which system the package will run. By default, the value of the --build option is guessed and the value of --host is the same as the value of the --build option. The value is guessed using the ./config.guess script, which on your system should

return i686-pc-linux-gnu. See [http://www.gnu.org/software/autoconf/manual/html\\_node/](http://www.gnu.org/software/autoconf/manual/html_node/Specifying-Names.html) [Specifying-Names.html](http://www.gnu.org/software/autoconf/manual/html_node/Specifying-Names.html) for more details on these options.

So, let's override the value of the --host option:

CC=arm-linux-gcc ./configure --host=arm-linux

The configure script should end properly now, and create a Makefile. Run the make command, which should run just fine.

Look at the result of compiling in  $src/.$  libs: a set of object files and a set of libasound.so\* files.

The libasound.so\* files are a dynamic version of the library. The shared library itself is libasound.so.2.0.0, it has been generated by the following command line:

```
arm-linux-gcc -shared conf.o confmisc.o input.o output.o \
              async.o error.o dlmisc.o socket.o shmarea.o \
              userfile.o names.o -lm -ldl -lpthread -lrt \
              -Wl,-soname -Wl,libasound.so.2 -o libasound.so.2.0.0
```
And creates the symbolic links libasound.so and libasound.so.2.

ln -s libasound.so.2.0.0 libasound.so.2 ln -s libasound.so.2.0.0 libasound.so

These symlinks are needed for two different reasons:

- libasound.so is used at compile time when you want to compile an application that is dynamically linked against the library. To do so, you pass the -lLIBNAME option to the compiler, which will look for a file named lib<LIBNAME>.so. In our case, the compilation option is -lasound and the name of the library file is libasound.so. So, the libasound.so symlink is needed at compile time;
- libasound.so.2 is needed because it is the *SONAME* of the library. *SONAME* stands for *Shared Object Name*. It is the name of the library as it will be stored in applications linked against this library. It means that at runtime, the dynamic loader will look for exactly this name when looking for the shared library. So this symbolic link is needed at runtime.

To know what's the *SONAME* of a library, you can use:

arm-linux-readelf -d libasound.so.2.0.0

and look at the (SONAME) line. You'll also see that this library needs the C library, because of the (NEEDED) line on libc.so.0.

The mechanism of SONAME allows to change the library without recompiling the applications linked with this library. Let's say that a security problem is found in the alsa-lib release that provides libasound 2.0.0, and fixed in the next alsa-lib release, which will now provide libasound 2.0.1.

You can just recompile the library, install it on your target system, change the libasound.so.2 link so that it points to libasound.so.2.0.1 and restart your applications. And it will work, because your applications don't look specifically for libasound.so.2.0.0 but for the *SONAME* libasound.so.2.

However, it also means that as a library developer, if you break the ABI of the library, you must change the *SONAME*: change from libasound.so.2 to libasound.so.3.

Finally, the last step is to tell the configure script where the library is going to be installed. Most configure scripts consider that the installation prefix is /usr/local/ (so that the library

is installed in /usr/local/lib, the headers in /usr/local/include, etc.). But in our system, we simply want the libraries to be installed in the /usr prefix, so let's tell the configure script about this:

CC=arm-linux-gcc ./configure --host=arm-linux --disable-python --prefix=/usr make

For this library, this option may not change anything to the resulting binaries, but for safety, it is always recommended to make sure that the prefix matches where your library will be running on the target system.

Do not confuse the *prefix* (where the application or library will be running on the target system) from the location where the application or library will be installed on your host while building the root filesystem.

For example, libasound will be installed in \$HOME/embedded-linux-labs/thirdparty/target/ usr/lib/ because this is the directory where we are building the root filesystem, but once our target system will be running, it will see libasound in /usr/lib.

The prefix corresponds to the path in the target system and **never** on the host. So, one should **never** pass a prefix like \$HOME/embedded-linux-labs/thirdparty/target/usr, otherwise at runtime, the application or library may look for files inside this directory on the target system, which obviously doesn't exist! By default, most build systems will install the application or library in the given prefix (/usr or /usr/local), but with most build systems (including *autotools*), the installation prefix can be overridden, and be different from the configuration prefix.

We now only have the installation process left to do.

First, let's make the installation in the *staging* space:

make DESTDIR=\$HOME/embedded-linux-labs/thirdparty/staging install

Now look at what has been installed by alsa-lib:

- Some configuration files in /usr/share/alsa
- The headers in /usr/include
- The shared library and its libtool (.la) file in /usr/lib
- A pkgconfig file in /usr/lib/pkgconfig. We'll come back to these later

Finally, let's install the library in the *target* space:

- 1. Create the target/usr/lib directory, it will contain the stripped version of the library
- 2. Copy the dynamic version of the library. Only libasound.so.2 and libasound.so.2.0.0 are needed, since libasound.so.2 is the *SONAME* of the library and libasound.so.2.0.0 is the real binary:
	- cp -a staging/usr/lib/libasound.so.2\* target/usr/lib
- 3. Strip the library:
	- arm-linux-strip target/usr/lib/libasound.so.2.0.0

And we're done with alsa-lib!

#### **Alsa-utils**

Download alsa-utils from the ALSA offical webpage. We tested the lab with version 1.1.6.

Once uncompressed, we quickly discover that the alsa-utils build system is based on the *autotools*, so we will work once again with a regular configure script.

As we've seen previously, we will have to provide the prefix and host options and the CC variable:

CC=arm-linux-gcc ./configure --host=arm-linux --prefix=/usr

Now, we should quiclky get an error in the execution of the configure script:

checking for libasound headers version  $> = 1.0.27...$  not present. configure: error: Sufficiently new version of libasound not found.

Again, we can check in config.log what the configure script is trying to do:

```
configure:7146: checking for libasound headers version >= 1.0.27
configure:7208: arm-linux-gcc -c -g -O2 conftest.c >&5
conftest.c:12:10: fatal error: alsa/asoundlib.h: No such file or directory
```
Of course, since *alsa-utils* uses *alsa-lib*, it includes its header file! So we need to tell the C compiler where the headers can be found: there are not in the default directory /usr/include/, but in the /usr/include directory of our *staging* space. The help text of the configure script says:

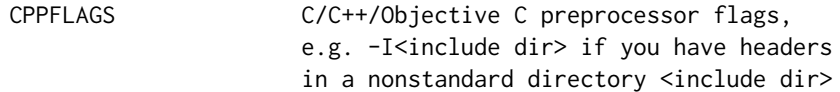

Let's use it:

```
CPPFLAGS=-I$HOME/embedded-linux-labs/thirdparty/staging/usr/include \
CC=arm-linux-gcc \
./configure --host=arm-linux --prefix=/usr
```
Now, it should stop a bit later, this time with the error:

checking for libasound headers version >= 1.0.27... found. checking for snd\_ctl\_open in -lasound... no configure: error: No linkable libasound was found.

The configure script tries to compile an application against *libasound* (as can be seen from the -lasound option): *alsa-utils* uses *alsa-lib*, so the configure script wants to make sure this library is already installed. Unfortunately, the ld linker doesn't find it. So, let's tell the linker where to look for libraries using the -L option followed by the directory where our libraries are (in staging/usr/lib). This -L option can be passed to the linker by using the LDFLAGS at configure time, as told by the help text of the configure script:

LDFLAGS linker flags, e.g. -L<lib dir> if you have libraries in a nonstandard directory <lib dir>

Let's use this LDFLAGS variable:

```
LDFLAGS=-L$HOME/embedded-linux-labs/thirdparty/staging/usr/lib \
CPPFLAGS=-I$HOME/embedded-linux-labs/thirdparty/staging/usr/include \
CC=arm-linux-gcc \
./configure --host=arm-linux --prefix=/usr
```
Once again, it should fail a bit further down the tests, this time complaining about a missing *curses helper header*. *curses* or *ncurses* is a graphical framework to design UIs in the terminal. This is only used by *alsamixer*, one of the tools provided by *alsa-utils*, that we are not going to use. Hence, we can just disable the build of *alsamixer*.

Of course, if we wanted it, we would have had to build *ncurses* first, just like we built *alsa-lib*. We will also need to disable support for *xmlto* that generates the documentation.

```
LDFLAGS=-L$HOME/embedded-linux-labs/thirdparty/staging/usr/lib \
CPPFLAGS=-I$HOME/embedded-linux-labs/thirdparty/staging/usr/include \
CC=arm-linux-gcc \
./configure --host=arm-linux --prefix=/usr \
--disable-alsamixer --disable-xmlto
```
Then, run the compilation with make. Hopefully, it works!

Let's now begin the installation process. Before really installing in the staging directory, let's install in a dummy directory, to see what's going to be installed (this dummy directory will not be used afterwards, it is only to verify what will be installed before polluting the staging space):

```
make DESTDIR=/tmp/alsa-utils/ install
```
The DESTDIR variable can be used with all Makefiles based on automake. It allows to override the installation directory: instead of being installed in the configuration prefix directory, the files will be installed in DESTDIR/configuration-prefix.

Now, let's see what has been installed in /tmp/alsa-utils/ (run tree /tmp/alsa-utils):

```
./lib/udev/rules.d/90-alsa-restore.rules
./usr/bin/aseqnet
./usr/bin/aseqdump
./usr/bin/arecordmidi
./usr/bin/aplaymidi
./usr/bin/aconnect
./usr/bin/alsaloop
./usr/bin/speaker-test
./usr/bin/iecset
./usr/bin/aplay
./usr/bin/amidi
./usr/bin/amixer
./usr/bin/alsaucm
./usr/sbin/alsaconf
./usr/sbin/alsactl
./usr/share/sounds/alsa/Side_Left.wav
./usr/share/sounds/alsa/Rear_Left.wav
./usr/share/sounds/alsa/Noise.wav
./usr/share/sounds/alsa/Front_Right.wav
./usr/share/sounds/alsa/Front_Center.wav
./usr/share/sounds/alsa/Side_Right.wav
./usr/share/sounds/alsa/Rear_Right.wav
./usr/share/sounds/alsa/Rear_Center.wav
./usr/share/sounds/alsa/Front_Left.wav
./usr/share/locale/ru/LC_MESSAGES/alsaconf.mo
./usr/share/locale/ja/LC_MESSAGES/alsaconf.mo
./usr/share/locale/ja/LC_MESSAGES/alsa-utils.mo
./usr/share/locale/fr/LC_MESSAGES/alsa-utils.mo
```
- ./usr/share/locale/de/LC\_MESSAGES/alsa-utils.mo
- ./usr/share/man/fr/man8/alsaconf.8
- ./usr/share/man/man8/alsaconf.8
- ./usr/share/man/man1/aseqnet.1
- ./usr/share/man/man1/aseqdump.1
- ./usr/share/man/man1/arecordmidi.1
- ./usr/share/man/man1/aplaymidi.1
- ./usr/share/man/man1/aconnect.1
- ./usr/share/man/man1/alsaloop.1
- ./usr/share/man/man1/speaker-test.1
- ./usr/share/man/man1/iecset.1
- ./usr/share/man/man1/aplay.1
- ./usr/share/man/man1/amidi.1
- ./usr/share/man/man1/amixer.1
- ./usr/share/man/man1/alsactl.1
- ./usr/share/alsa/speaker-test/sample\_map.csv
- ./usr/share/alsa/init/ca0106
- ./usr/share/alsa/init/hda
- ./usr/share/alsa/init/test
- ./usr/share/alsa/init/info
- ./usr/share/alsa/init/help
- ./usr/share/alsa/init/default
- ./usr/share/alsa/init/00main

So, we have:

- The udev rules in lib/udev
- The alsa-utils binaries in /usr/bin and /usr/sbin
- Some sound samples in /usr/share/sounds
- The various translations in /usr/share/locale
- The manual pages in /usr/share/man/, explaining how to use the various tools
- Some configuration samples in /usr/share/alsa.

Now, let's make the installation in the *staging* space:

make DESTDIR=\$HOME/embedded-linux-labs/thirdparty/staging/ install

Then, let's install only the necessary files in the *target* space, manually:

```
cd ..
cp -a staging/usr/bin/a* staging/usr/bin/speaker-test target/usr/bin/
cp -a staging/usr/sbin/alsa* target/usr/sbin
arm-linux-strip target/usr/bin/a*
arm-linux-strip target/usr/bin/speaker-test
arm-linux-strip target/usr/sbin/alsactl
mkdir -p target/usr/share/alsa/pcm
cp -a staging/usr/share/alsa/alsa.conf* target/usr/share/alsa/
cp -a staging/usr/share/alsa/cards target/usr/share/alsa/
cp -a staging/usr/share/alsa/pcm/default.conf target/usr/share/alsa/pcm/
```
And we're finally done with *alsa-utils*!

Now test that all is working fine by running the speaker-test util on your board, with the headset provided by your instructor plugged in. You may need to add the missing libraries from the toolchain install directory.

**Caution**: don't copy the dmix.conf file. speaker-test will tell you that it cannot find this file, but it won't work if you copy this file from the staging area.

The sound you get will be mainly noise (as what you would get by running speaker-test on your PCs). At least, sound output is showing some signs of life! It will get much better when we play samples with ogg123.

#### **libogg**

Now, let's work on *libogg*. Download the 1.3.3 version from <http://xiph.org> and extract it.

Configuring *libogg* is very similar to the configuration of the previous libraries:

CC=arm-linux-gcc ./configure --host=arm-linux --prefix=/usr

Of course, compile the library:

make

Installation to the *staging* space can be done using the classical DESTDIR mechanism:

make DESTDIR=\$HOME/embedded-linux-labs/thirdparty/staging/ install

And finally, only install manually in the *target* space the files needed at runtime:

```
cd ..
cp -a staging/usr/lib/libogg.so.0* target/usr/lib/
arm-linux-strip target/usr/lib/libogg.so.0.8.3
```
Done with *libogg*!

#### **libvorbis**

*Libvorbis* is the next step. Grab the 1.3.6 version from <http://xiph.org> and uncompress it.

Once again, the *libvorbis* build system is a nice example of what can be done with a good usage of the autotools. Cross-compiling *libvorbis* is very easy, and almost identical to what we've seen with *alsa-utils*. First, the configure step:

```
CC=arm-linux-gcc \
./configure --host=arm-linux --prefix=/usr
```
It will fail with:

configure: error: Ogg >= 1.0 required !

By running ./configure --help, you will find the --with-ogg-libraries and --with-oggincludes options. Use these:

```
CC=arm-linux-gcc ./configure --host=arm-linux --prefix=/usr \
  --with-ogg-includes=$HOME/embedded-linux-labs/thirdparty/staging/usr/include \
  --with-ogg-libraries=$HOME/embedded-linux-labs/thirdparty/staging/usr/lib
```
Then, compile the library:

make

Install it in the *staging* space:

make DESTDIR=\$HOME/embedded-linux-labs/thirdparty/staging/ install

And install only the required files in the *target* space:

```
cd ..
cp -a staging/usr/lib/libvorbis.so.0* target/usr/lib/
arm-linux-strip target/usr/lib/libvorbis.so.0.4.8
cp -a staging/usr/lib/libvorbisfile.so.3* target/usr/lib/
arm-linux-strip target/usr/lib/libvorbisfile.so.3.3.7
```
And we're done with *libvorbis*!

#### **libao**

Now, let's work on *libao*. Download the 1.2.0 version from <http://xiph.org> and extract it.

Configuring *libao* is once again fairly easy, and similar to every sane autotools based build system:

```
LDFLAGS=-L$HOME/embedded-linux-labs/thirdparty/staging/usr/lib \
CPPFLAGS=-I$HOME/embedded-linux-labs/thirdparty/staging/usr/include \
CC=arm-linux-gcc ./configure --host=arm-linux \
                             --prefix=/usr
```
Of course, compile the library:

make

Installation to the *staging* space can be done using the classical DESTDIR mechanism:

```
make DESTDIR=$HOME/embedded-linux-labs/thirdparty/staging/ install
```
And finally, install manually the only needed files at runtime in the *target* space:

```
cd ..
cp -a staging/usr/lib/libao.so.4* target/usr/lib/
arm-linux-strip target/usr/lib/libao.so.4.1.0
```
We will also need the alsa plugin that is loaded dynamically by *libao* at startup:

```
mkdir -p target/usr/lib/ao/plugins-4/
cp -a staging/usr/lib/ao/plugins-4/libalsa.so target/usr/lib/ao/plugins-4/
```
Done with *libao*!

#### **vorbis-tools**

Finally, thanks to all the libraries we compiled previously, all the dependencies are ready. We can now build the vorbis tools themselves. Download the 1.4.0 version from the official website, at <http://xiph.org/>. As usual, extract the tarball.

Before starting the configuration, let's have a look at the available options by running ./ configure --help. Many options are available. We see that we can, in addition to the usual autotools configuration options:

- Enable/Disable the various tools that are going to be built: ogg123, oggdec, oggenc, etc.
- Enable or disable support for various other codecs: FLAC, Speex, etc.

• Enable or disable the use of various libraries that can optionally be used by the vorbis tools

So, let's begin with our usual configure line:

```
LDFLAGS=-L$HOME/embedded-linux-labs/thirdparty/staging/usr/lib \
CPPFLAGS=-I$HOME/embedded-linux-labs/thirdparty/staging/usr/include \
CC=arm-linux-gcc \
./configure --host=arm-linux --prefix=/usr
```
At the end, you should see the following warning:

configure: WARNING: Prerequisites for ogg123 not met, ogg123 will be skipped. Please ensure that you have POSIX threads, libao, and (optionally) libcurl libraries and headers present if you would like to build ogg123.

Which is unfortunate, since we precisely want ogg123.

If you look back at the script output, you should see that at some point that it tests for *libao* and fails to find it:

```
checking for AO... no
configure: WARNING: libao too old; >= 1.0.0 required
```
If you look into the config.log file now, you should find something like:

```
configure:22343: checking for AO
configure:22351: $PKG_CONFIG --exists --print-errors "ao >= 1.0.0"
Package ao was not found in the pkg-config search path.
Perhaps you should add the directory containing 'ao.pc'
to the PKG_CONFIG_PATH environment variable
No package 'ao' found
```
In this case, the configure script uses the *pkg-config* system to get the configuration parameters to link the library against *libao*. By default, *pkg-config* looks in /usr/lib/pkgconfig/ for .pc files, and because the libao-dev package is probably not installed in your system the configure script will not find *libao* library that we just compiled.

It would have been worse if we had the package installed, because it would have detected and used our host package to compile *libao*, which, since we're cross-compiling, is a pretty bad thing to do.

This is one of the biggest issue with cross-compilation: mixing host and target libraries, because build systems have a tendency to look for libraries in the default paths.

So, now, we must tell *pkg-config* to look inside the /usr/lib/pkgconfig/ directory of our *staging* space. This is done through the PKG\_CONFIG\_PATH environment variable, as explained in the manual page of pkg-config.

Moreover, the .pc files contain references to paths. For example, in \$HOME/embedded-linuxlabs/thirdparty/staging/usr/lib/pkgconfig/ao.pc, we can see:

```
prefix=/usr
exec_prefix=${prefix}
libdir=${exec_prefix}/lib
includedir=${prefix}/include
[...]
Libs: -L${libdir} -lao
Cflags: -I${includedir}
```
So we must tell pkg-config that these paths are not absolute, but relative to our *staging* space. This can be done using the PKG\_CONFIG\_SYSROOT\_DIR environment variable.

Then, let's run the configuration of the vorbis-tools again, passing the PKG\_CONFIG\_PATH and PKG\_CONFIG\_SYSROOT\_DIR environment variables:

```
LDFLAGS=-L$HOME/embedded-linux-labs/thirdparty/staging/usr/lib \
CPPFLAGS=-I$HOME/embedded-linux-labs/thirdparty/staging/usr/include \
PKG_CONFIG_PATH=$HOME/embedded-linux-labs/thirdparty/staging/usr/lib/pkgconfig \
PKG_CONFIG_SYSROOT_DIR=$HOME/embedded-linux-labs/thirdparty/staging \
CC=arm-linux-gcc \
./configure --host=arm-linux --prefix=/usr
```
Now, the configure script should end properly, we can now start the compilation:

make

It should fail with the following cryptic message:

```
make[2]: Entering directory '/home/tux/embedded-linux-labs/thirdparty/vorbis-tools-1.4.0/ogg123'
if arm-linux-gcc -DSYSCONFDIR=\"/usr/etc\" -DLOCALEDIR=\"/usr/share/locale\" -DHAVE_CONFIG_H -I. -I. -I.. -I/usr/include -I../includ
then mv -f ".deps/audio.Tpo" ".deps/audio.Po"; else rm -f ".deps/audio.Tpo"; exit 1; fi
In file included from audio.c:22:
/usr/include/stdio.h:27:10: fatal error: bits/libc-header-start.h: No such file or directory
```
You can notice that /usr/include is added to the include paths. Again, this is not what we want because it contains includes for the host, not the target. It is coming from the autodetected value for CURL\_CFLAGS.

Add the --without-curl option to the configure invocation, restart the compilation.

The compilation may then fail with an error related to *libm*. While the code uses the function from this library, the generated Makefile doesn't give the right command line argument in order to link against the libm.

If you look at the configure help, you can see

LIBS libraries to pass to the linker, e.g. -1<library>

And this is exactly what we are supposed to use to add new linker flags.

Add this to the configure command line to get

```
LDFLAGS=-L$HOME/embedded-linux-labs/thirdparty/staging/usr/lib \
CPPFLAGS=-I$HOME/embedded-linux-labs/thirdparty/staging/usr/include \
PKG_CONFIG_PATH=$HOME/embedded-linux-labs/thirdparty/staging/usr/lib/pkgconfig \
PKG_CONFIG_SYSROOT_DIR=$HOME/embedded-linux-labs/thirdparty/staging \
L TBS=-1m \lambdaCC=arm-linux-gcc \
./configure --host=arm-linux --prefix=/usr --without-curl
Finally, it builds!
```
Now, install the vorbis-tools to the *staging* space using:

make DESTDIR=\$HOME/embedded-linux-labs/thirdparty/staging/ install

And then install them in the *target* space:

```
cd ..
cp -a staging/usr/bin/ogg* target/usr/bin
arm-linux-strip target/usr/bin/ogg*
```
You can now test that everything works! Run ogg123 on the sample file found in thirdparty/ data.

There should still be one missing C library object. Copy it, and you should get:  $+$ 

ERROR: Failed to load plugin /usr/lib/ao/plugins-4/libalsa.so => dlopen() failed === Could not load default driver and no driver specified in config file. Exiting.

This error message is unfortunately not sufficient to figure out what's going wrong. It's a good opportunity to use the strace utility to get more details about what's going on. To do so, you can used the one built by Crosstool-ng inside the toolchain target/usr/bin directory.

You can now run ogg123 through strace:

strace ogg123 /sample.ogg

You can see that the command fails to open the  $ld$ -uClibc.so.1 file:

```
open("/lib/ld-uClibc.so.1", O_RDONLY) = -1 ENOENT (No such file or directory)
open("/lib/ld-uClibc.so.1", O_RDONLY) = -1 ENOENT (No such file or directory)
open("/usr/lib/ld-uClibc.so.1", O_RDONLY) = -1 ENOENT (No such file or directory)
open("/usr/X11R6/lib/ld-uClibc.so.1", O_RDONLY) = -1 ENOENT (No such file or directory)
open("/home/tux/embedded-linux-labs/thirdparty/staging/usr/lib/ld-uClibc.so.1", O_RDONLY) = -1 ENOEN
write(2, "ERROR: Failed to load plugin ", 29ERROR: Failed to load plugin ) = 29
write(2, "/usr/lib/ao/plugins-4/libalsa.so", 32/usr/lib/ao/plugins-4/libalsa.so) = 32
write(2, " => dlopen() failed\n", 20 => dlopen() failed
```
Now, look for ld-uClibc.so.1 in the toolchain. You can see that both ld-uClibc.so.1 and ld-uClibc.so.0 are symbolic links to the same file. So, create the missing link under target/lib and run ogg123 again.

Everything should work fine now. Enjoy the sound sample!

To finish this lab completely, and to be consistent with what we've done before, let's strip the libraries in target/lib:

arm-linux-strip target/lib/\*

# **Using a build system, example with Buildroot**

*Objectives: discover how a build system is used and how it works, with the example of the Buildroot build system. Build a Linux system with libraries and make it work on the board.*

### **Setup**

Create the \$HOME/embedded-linux-labs/buildroot directory and go into it.

#### **Get Buildroot and explore the source code**

The official Buildroot website is available at <https://buildroot.org/>. Download the latest stable 2019.02 version which we have tested for this lab. Uncompress the tarball and go inside the Buildroot source directory.

Several subdirectories or files are visible, the most important ones are:

- boot contains the Makefiles and configuration items related to the compilation of common bootloaders (Grub, U-Boot, Barebox, etc.)
- configs contains a set of predefined configurations, similar to the concept of defconfig in the kernel.
- docs contains the documentation for Buildroot. You can start reading buildroot.html which is the main Buildroot documentation;
- fs contains the code used to generate the various root filesystem image formats
- linux contains the Makefile and configuration items related to the compilation of the Linux kernel
- Makefile is the main Makefile that we will use to use Buildroot: everything works through Makefiles in Buildroot;
- package is a directory that contains all the Makefiles, patches and configuration items to compile the user space applications and libraries of your embedded Linux system. Have a look at various subdirectories and see what they contain;
- system contains the root filesystem skeleton and the *device tables* used when a static /dev is used;
- toolchain contains the Makefiles, patches and configuration items to generate the crosscompiling toolchain.

### **Configure Buildroot**

In our case, we would like to:

- Generate an embedded Linux system for ARM;
- Use an already existing external toolchain instead of having Buildroot generating one for us;
- Integrate *Busybox*, *alsa-utils* and *vorbis-tools* in our embedded Linux system;
- Integrate the target filesystem into a tarball

To run the configuration utility of Buildroot, simply run:

#### make menuconfig

Set the following options. Don't hesitate to press the Help button whenever you need more details about a given option:

- Target options
	- **–** Target Architecture: ARM (little endian)
	- **–** Target Architecture Variant: cortex-A7
	- **–** Enable VFP extension support: Enabled
	- **–** Target ABI: EABIhf
	- **–** Floating point strategy: VFPv4
- Toolchain
	- **–** Toolchain type: External toolchain
	- **–** Toolchain: Custom toolchain
	- **–** Toolchain path: use the toolchain you built: /home/<user>/x-tools/arm-traininglinux-uclibcgnueabihf
	- **–** External toolchain gcc version: 8.x
	- **–** External toolchain kernel headers series: 4.16.x
	- **–** External toolchain C library: uClibc/uClibc-ng
	- **–** We must tell Buildroot about our toolchain configuration, so select Toolchain has WCHAR support?, Toolchain has SSP support? and Toolchain has C++ support?. Buildroot will check these parameters anyway.
- Target packages
	- **–** Keep BusyBox (default version) and keep the Busybox configuration proposed by Buildroot;
	- **–** Audio and video applications
		- ∗ Select alsa-utils
		- ∗ ALSA utils selection
			- · Select alsactl
			- · Select alsamixer
			- · Select speaker-test
		- ∗ Select vorbis-tools
- Filesystem images

**–** Select tar the root filesystem

Exit the menuconfig interface. Your configuration has now been saved to the .config file.

#### **Generate the embedded Linux system**

Just run:

make

Buildroot will first create a small environment with the external toolchain, then download, extract, configure, compile and install each component of the embedded system.

All the compilation has taken place in the output/ subdirectory. Let's explore its contents:

- build, is the directory in which each component built by Buildroot is extracted, and where the build actually takes place
- host, is the directory where Buildroot installs some components for the host. As Buildroot doesn't want to depend on too many things installed in the developer machines, it installs some tools needed to compile the packages for the target. In our case it installed *pkg-config* (since the version of the host may be ancient) and tools to generate the root filesystem image (*genext2fs*, *makedevs*, *fakeroot*).
- images, which contains the final images produced by Buildroot. In our case it's just a tarball of the filesystem, called rootfs.tar, but depending on the Buildroot configuration, there could also be a kernel image or a bootloader image.
- staging, which contains the "build" space of the target system. All the target libraries, with headers and documentation. It also contains the system headers and the C library, which in our case have been copied from the cross-compiling toolchain.
- target, is the target root filesystem. All applications and libraries, usually stripped, are installed in this directory. However, it cannot be used directly as the root filesystem, as all the device files are missing: it is not possible to create them without being root, and Buildroot has a policy of not running anything as root.

#### **Run the generated system**

Go back to the \$HOME/embedded-linux-labs/buildroot/ directory. Create a new nfsroot directory that is going to hold our system, exported over NFS. Go into this directory, and untar the rootfs using:

sudo tar xvf ../buildroot-2019.02/output/images/rootfs.tar

Add our nfsroot directory to the list of directories exported by NFS in /etc/exports, and make sure the board uses it too.

Boot the board, and log in (root account, no password).

You should now have a shell, where you will be able to run speaker-test and ogg123 like you used to in the previous lab.

### **Going further**

• Add dropbear (SSH server and client) to the list of packages built by Buildroot and log to your target system using an ssh client on your development workstation. Hint: you will have to set a non-empty password for the root account on your target for this to work.

- Add a new package in Buildroot for the GNU Gtypist game. Read the Buildroot documentation to see how to add a new package. Finally, add this package to your target system, compile it and run it. The newest versions require a library that is not fully supported by Buildroot, so you'd better stick with the latest version in the 2.8 series.
- *Only for the 5 day course, covering flash storage* Flash the new system on the flash of the board
	- **–** First, in buildroot, select the UBIFS filesystem image type.
	- **–** You'll also need to provide buildroot some information on the underlying device that will store the filesystem. In our case, the logical eraseblock size is 124KiB, the minimum I/O unit size is 2048 and the Maximum logical eraseblock (LEB) count is 133.
	- **–** Then, once the image has been generated, update your rootfs volume.

# **Application development**

*Objective: Compile and run your own ncurses application on the target.*

#### **Setup**

Go to the \$HOME/embedded-linux-labs/appdev directory.

#### **Compile your own application**

We will re-use the system built during the *Buildroot lab* and add to it our own application.

In the lab directory the file app.c contains a very simple *ncurses* application. It is a simple game where you need to reach a target using the arrow keys of your keyboard. We will compile and integrate this simple application to our Linux system.

Buildroot has generated toolchain wrappers in output/host/usr/bin, which make it easier to use the toolchain, since these wrappers pass some mandatory flags (especially the --sysroot *gcc* flag, which tells *gcc* where to look for the headers and libraries).

Let's add this directory to our PATH:

export PATH=\$HOME/embedded-linux-labs/buildroot/buildroot-XXXX.YY/output/host/usr/bin:\$PATH

Let's try to compile the application:

arm-linux-gcc -o app app.c

It complains about undefined references to some symbols. This is normal, since we didn't tell the compiler to link with the necessary libraries. So let's use pkg-config to query the *pkgconfig* database about the location of the header files and the list of libraries needed to build an application against *ncurses*<sup>[9](#page-41-0)</sup>:

arm-linux-gcc -o app app.c \$(pkg-config --libs --cflags ncurses)

You can see that ncurses doesn't need anything in particular for the CFLAGS but you can have a look at what is needed for *libvorbis* to get a feel of what it can look like:

pkg-config --libs --cflags vorbis

Our application is now compiled! Copy the generated binary to the NFS root filesystem (in the root/ directory for example), start your system, and run your application!

You can also try to run it over ssh if you added ssh support to your target. Do you notice the difference?

<span id="page-41-0"></span> $9$ Again, output/host/usr/bin has a special pkg-config that automatically knows where to look, so it already knows the right paths to find .pc files and their sysroot.

# **Remote application debugging**

*Objective: Use* strace *to diagnose program issues. Use* gdbserver *and a cross-debugger to remotely debug an embedded application*

#### **Setup**

Go to the \$HOME/embedded-linux-labs/debugging directory. Create an nfsroot directory.

#### **Debugging setup**

Because of issues in *gdb* and *ltrace* in the uClibc version that we are using in our toolchain, we will use a different toolchain in this lab, based on *glibc*.

As *glibc* has more complete features that lighter libraries, it looks like a good idea to do your application debugging work with a *glibc* toolchain first, and then switch to lighter libraries once your application and software stack is production ready.

Extract the Buildroot 2019.02 sources into the current directory.

Then, in the menuconfig interface, configure the target architecture as done previously but configure the toolchain and target packages differently:

- In Toolchain:
	- **–** Toolchain type: External toolchain
	- **–** Toolchain: Custom Toolchain
	- **–** Toolchain origin: Toolchain to be downloaded and installed
	- **–** Toolchain URL: https://toolchains.bootlin.com/downloads/releases/toolchains/ armv7-eabihf/tarballs/armv7-eabihf--glibc--bleeding-edge-2018.07-3.tar.bz2 You can easily choose such a toolchain on <https://toolchains.bootlin.com> by selecting the architecture, the C library and the compiler version you need. While you can try with other versions, the above toolchain is known to make this lab work.
	- **–** External toolchain gcc version: 8.x
	- **–** External toolchain kernel headers series: 4.14.x
	- **–** External toochain C library: glibc/eglibc
	- **–** Select Toolchain has SSP support?
	- **–** Select Toolchain has RPC support?
	- **–** Select Toolchain has C++ support?
	- **–** Select Copy gdb server to the Target
- Target packages
	- **–** Debugging, profiling and benchmark
- ∗ Select ltrace
- ∗ Select strace

Now, build your root filesystem.

Go back to the \$HOME/embedded-linux-labs/debugging directory and extract the buildroot-2019.02/output/images/rootfs.tar archive in the nfsroot directory.

Add this directory to the /etc/exports file and restart nfs-kernel-server.

Boot your ARM board over NFS on this new filesystem, using the same kernel as before.

#### **Using strace**

Now, go to the \$HOME/embedded-linux-labs/debugging directory.

strace allows to trace all the system calls made by a process: opening, reading and writing files, starting other processes, accessing time, etc. When something goes wrong in your application, strace is an invaluable tool to see what it actually does, even when you don't have the source code.

Update the PATH:

export PATH=\$HOME/embedded-linux-labs/debugging/buildroot-2019.02/output/host/bin:\$PATH

With your cross-compiling toolchain compile the data/vista-emulator.c program, strip it with arm-linux-strip, and copy the resulting binary to the /root directory of the root filesystem.

Back to target system, try to run the /root/vista-emulator program. It should hang indefinitely!

Interrupt this program by hitting [Ctrl] [C].

Now, running this program again through the strace command and understand why it hangs. You can guess it without reading the source code!

Now add what the program was waiting for, and now see your program proceed to another bug, failing with a segmentation fault.

#### **Using ltrace**

Now run the program through ltrace.

Now you should see what the program does: it tries to consume as much system memory as it can!

Also run the program through ltrace -c, to see what function call statistics this utility can provide.

It's also interesting to run the program again with strace. You will see that memory allocations translate into mmap() system calls. That's how you can recognize them when you're using strace.

#### **Using gdbserver**

We are now going to use gdbserver to understand why the program segfaults.

Compile vista-emulator.c again with the -g option to include debugging symbols. This time, just keep it on your workstation, as you already have the version without debugging symbols on your target.

Then, on the target side, run vista-emulator under gdbserver. gdbserver will listen on a TCP port for a connection from gdb, and will control the execution of vista-emulator according to the gdb commands:

gdbserver localhost:2345 vista-emulator

On the host side, run arm-linux-gdb (also found in your toolchain):

arm-linux-gdb vista-emulator

You can also start the debugger through the ddd interface:

ddd --debugger arm-linux-gdb vista-emulator

gdb starts and loads the debugging information from the vista-emulator binary that has been compiled with -g.

Then, we need to tell where to find our libraries, since they are not present in the default /lib and /usr/lib directories on your workstation. This is done by setting the gdb sysroot variable (on one line):

(gdb) set sysroot /home/<user>/embedded-linux-labs/debugging/ buildroot-2019.02/output/staging

And tell gdb to connect to the remote system:

(gdb) target remote <target-ip-address>:2345

Then, use gdb as usual to set breakpoints, look at the source code, run the application step by step, etc. Graphical versions of gdb, such as ddd can also be used in the same way. In our case, we'll just start the program and wait for it to hit the segmentation fault:

(gdb) continue

You could then ask for a backtrace to see where this happened:

(gdb) backtrace

This will tell you that the segmentation fault occurred in a function of the C library, called by our program. This should help you in finding the bug in our application.

#### **What to remember**

During this lab, we learned that...

- It's easy to study the behavior of programs and diagnose issues without even having the source code, thanks to strace.
- You can leave a small gdbserver program (about 300 KB) on your target that allows to debug target applications, using a standard gdb debugger on the development host.
- It is fine to strip applications and binaries on the target machine, as long as the programs and libraries with debugging symbols are available on the development host.